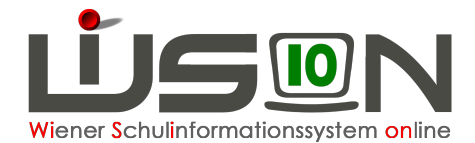

# **Essensbestellung**

# **Voraussetzungen**

Korrekt ausgefüllte Registerkarten GTB1 und GTB2 sind Voraussetzung für eine Essensbestellung. Nur in WiSion**®** bestelltes Essen gelangt auch zur Verrechnung für den Rechnungsempfänger und den Lieferanten.

# **A) Bestellübersicht: Schaltflächen und Funktionen**

### Menü "GTB" - Untermenüpunkt "Bestellung Essen"

Da die Berechnung der Bestellung beim **ersten Öffnen** einer Bestellwoche auf sehr viele Informationen zurückgreift, kommt es zu Wartezeiten beim Aufbau dieser Maske. Das bedeutet aber keinen Abbruch, bitte um Geduld. Bei der Berechnung der Bestellung werden berücksichtigt:

- GTB-Zeitbereiche z.B. bei Übersiedlern oder GTB-Abmeldungen
- GTB-Ausschlüsse
- Einstellungen der Registerkarte GTB2: Bestelltage, Menü, Jause, Lieferant
- Termine wie z.B. Schulveranstaltungen, die sich auf die Bestellung auswirken
- Schülerfehlzeiten, die sich auf die Bestellung auswirken

#### **Überprüfung auf Aktualität:**

Bei einem Aufruf einer bereits **gespeicherten Bestellung** findet im Hintergrund eine Überprüfung statt, so fern die letzte Bestellmöglichkeit noch nicht überschritten ist:

**Gibt es Zu- oder Abgänge?** (Übersiedlungen, Zuteilungen, Abmeldungen von GTB).

Wenn ja, dann wird ein Informationsfenster angezeigt:

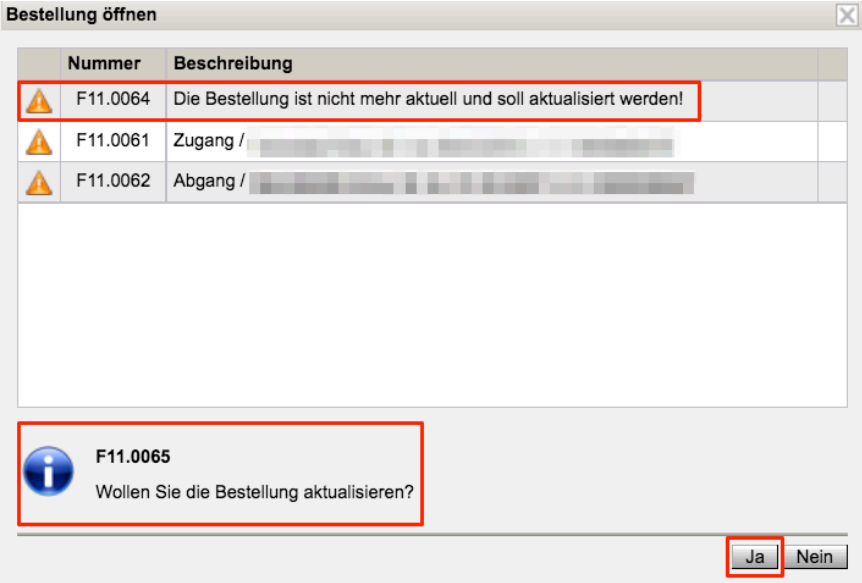

Es liegt in der Entscheidung des Users, ob die Bestellung mit "Ja" aktualisiert wird oder nicht. Ein "Aktualisieren" stellt etwaige händisch durchgeführte Änderungen bei den Menüs in den Details Schüler/innen für ALLE DATENSÄTZE wieder auf die Werte der Registerkarte GTB2!

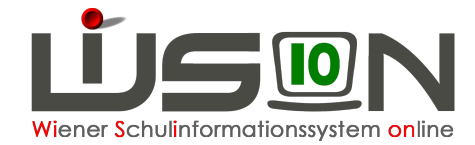

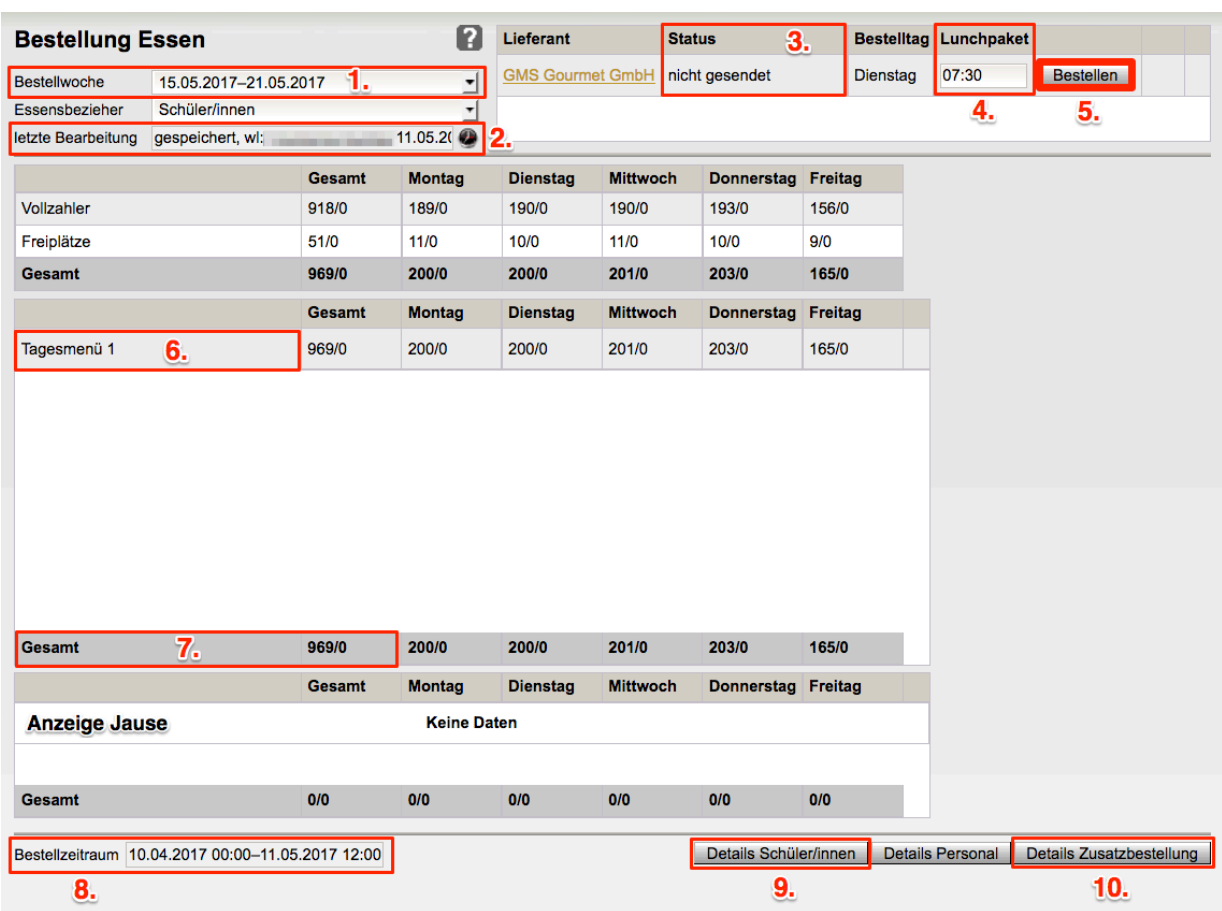

### Im folgenden Abschnitt werden die Punkte 1.–10. Der Maske "Bestellung Essen" näher **erläutert:**

1. **Bestellwoche:**

Standardmäßig wird die Folgewoche angezeigt. Mit dem Dropdown-Menü kann die voreingestellte Woche geändert werden. Eine Bestellung kann nur im Bestellzeitraum laut Punkt 8. erfolgen.

# 2. **letzte Bearbeitung**:

Ereignis, User und Zeitpunkt der Bearbeitung werden mit protokolliert. Wird eine Bestellung innerhalb des Bestellzeitraums **erstmalig geöffnet**, werden die Bestell-Daten berechnet und gespeichert. Daher wird dieses **erste Öffnen** der Bestellung bereits im Protokoll als eine gespeicherte Bestellung vermerkt:

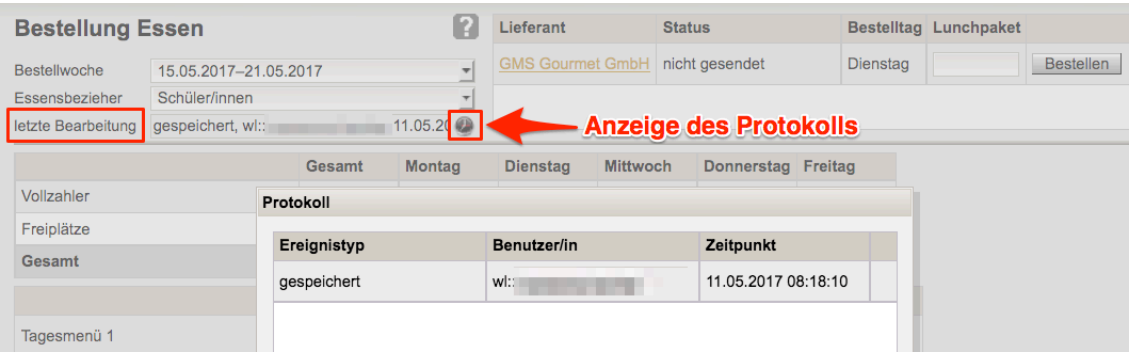

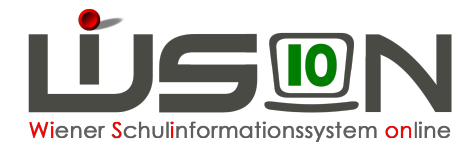

### 3. **Status:**

Anzeige, ob eine Bestellung "nicht gesendet" oder "gesendet am..." ist.

#### 4. **Lunchpaket:**

Hier ist die gewünschte **Uhrzeit** einzutragen, wenn Lunchpakete bestellt werden.

#### 5. **Schaltfläche** "**Bestellen**":

Bei einem Klick auf diese Schaltfläche wird die Bestellung per E-Mail gesendet an:

- $\rightarrow$  den jeweiligen Lieferanten
- à die **berufliche E-Mail-Adresse** des Freizeitleiters/der Freizeitleiterin

#### Die **berufliche E-Mail-Adresse** findet man unter:

Menü Personal – Personaldaten – Filter anwenden – Klick auf den Querverweis in der ersten Spalte - Wechsel auf die Registerkarte "Kontaktdaten":

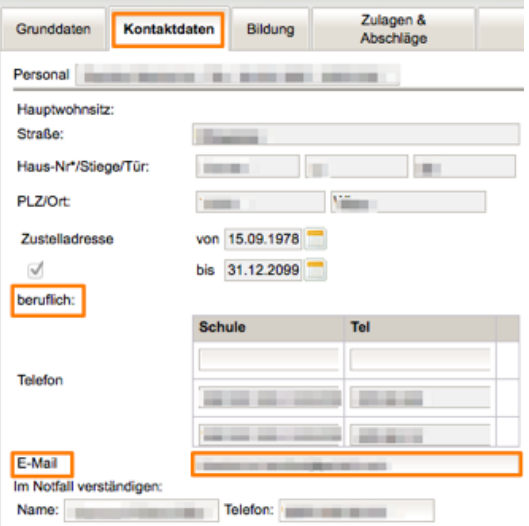

### 6. **Menüarten,**

die in der Bestellung vorkommen, werden mit Anzahl "Gesamt" und Anzahl pro Wochentag angezeigt.

Die Zahlen vor dem Schrägstrich bilden die 0.-4. Schulstufe ab, dahinter werden die Zahlen für die 5.–9. Schulstufe dargestellt.

### 7. **Gesamt:**

In dieser Zeile werden die Wochensumme und die Tages-Summen über alle Menüarten angezeigt.

#### 8. **Bestellzeitraum**:

Möglicher Bestellzeitraum: Maximal 5 Wochen im Voraus bis Do 12:00 der Vorwoche. Ist der Bestellzeitraum noch nicht erreicht, wird eine Informationsmeldung angezeigt. Die Schaltflächen zum Bestellen und der Aufruf der Detailmasken sind nicht bedienbar. Somit ist eine allzu frühe Essensbestellung mit nicht aktuellen Daten unterbunden.

Bestellzeitraum 22.05.2017 00:00-22.06.2017 12:00 Bestellzeitraum ist noch nicht erreicht.

#### 9. Schaltfläche "Details Schüler/innen":

Verzweigt auf den Dialog "Essensbestellung Überblick Schüler/inne" siehe: B) Detailansicht: Schaltflächen und Funktionen

#### 10. Schaltfläche "Details Zusatzbestellung":

Hier ist die Auswahl der benötigten Artikel möglich:

Die erfassten Artikel werden gleichzeitig mit der Essensbestellung per E-Mail versendet, siehe "E) Erfassen einer Zusatzbestellung".

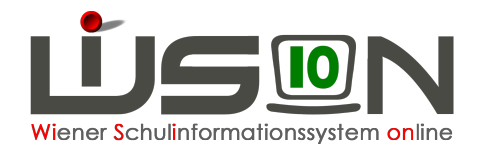

# **B) Detailansicht: Schaltflächen und Funktionen**

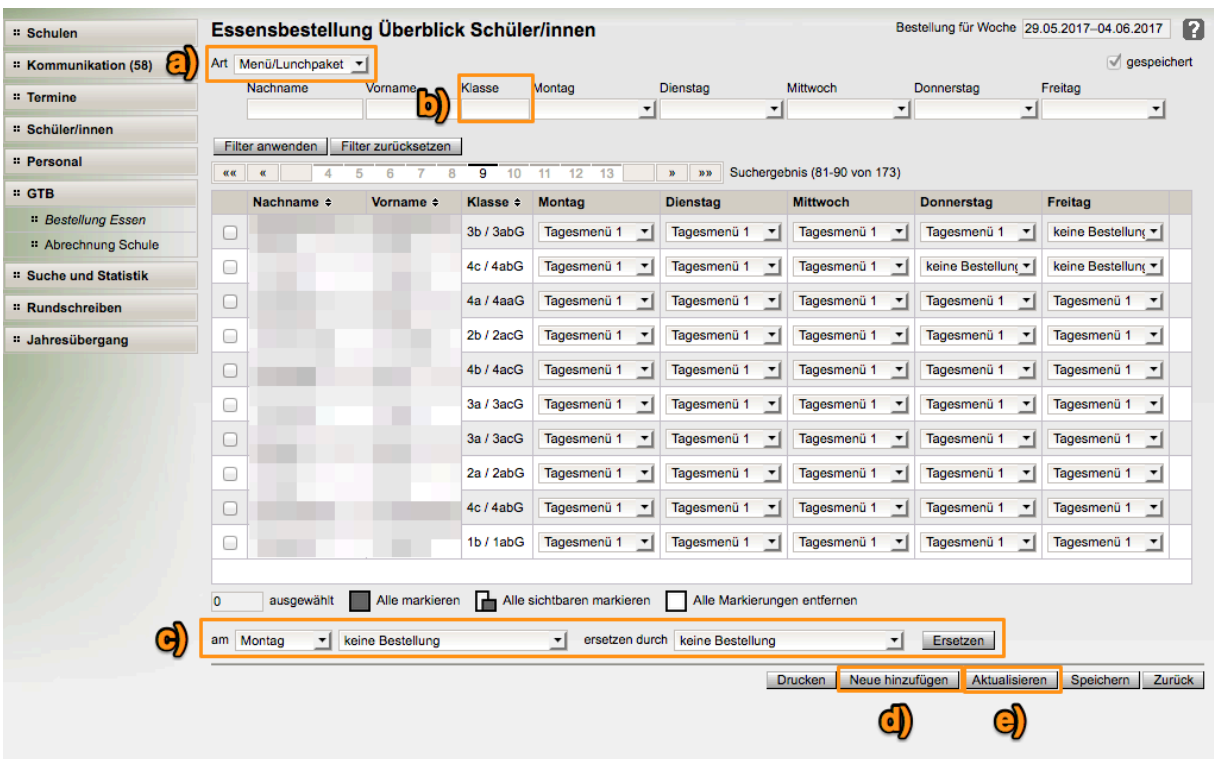

a) **Art:**

Einstellung der Anzeige in der Maske für **Menü**/Lunchpaket oder **Jause**/Lunchpaket

- b) **Filtern** nach Klasse, z.B. 3a\*
- c) **Bestellungen ersetzen:**

Auswahlfelder, um für **markierte** Schüler/innen für gewählte Tage das Menü durch ein anderes oder ein Lunchpaket zu ersetzen.

d) Schaltfläche "Neue hinzufügen":

Mit dieser Schaltfläche können neu an die Schule gekommene Schüler/innen in eine gesendete Bestellung (im offenen Bestellfenster) hinzugefügt werden.

e) Schaltfläche "Aktualisieren:

Ein "Aktualisieren" setzt für markierte Schüler/innen die Werte in der Maske auf die erfassten Werte der RK GTB2 zurück, wobei Termine, Ausschlüsse, Übersiedlungen und Fehlzeiten berücksichtigt werden. Ist ein/e Schüler/in nicht mehr für die Bestellwoche vorgesehen, wird er/sie aus der Bestellung entfernt.

D.h. es erfolgt eine Berechnung der Bestellung wie beim **ersten Öffnen** der Bestellung, jedoch nur für die gewählten Schüler/innen.

### **Beispiel 1:**

#### **Ein Termin wurde zu spät erfasst, Bestellfenster ist noch geöffnet**

Wird z.B. ein Termin erst **nach** dem Senden der Bestellung erfasst, und eine Änderung der Bestellung kann noch gesendet werden, ist ein "Aktualisieren" notwendig.

Es wird empfohlen, mit einer geeigneten Filtereinstellung, z.B. nach einer Klasse 3a\* zu suchen, Datensätze zu markieren um diese zu aktualisieren.

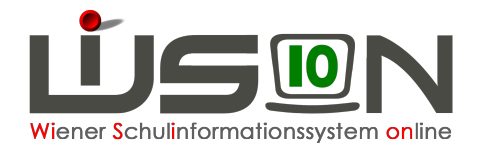

## **Beispiel 2:**

Sollte eine Änderung der Bestellung irrtümlich erfolgt sein (siehe "c) Bestellungen ersetzen"), kann man mit der Schaltfläche "Aktualisieren" die veränderten Werte wieder auf die in der RK GTB2 gespeicherten Werte zurücksetzen.

# **C) Durchführung einer Essensbestellung:**

### Menü "GTB" – "Bestellung Essen":

Mit einem **Klick auf die Schaltfläche "Bestellen"** (soll bis Dienstag in der Vorwoche erfolgen) wird die Bestellung an den jeweiligen Essenslieferanten und an den in den **Kontaktdaten der Schule** erfassten **FZL-Ansprechpartner MA56\*** per Mail gesendet.

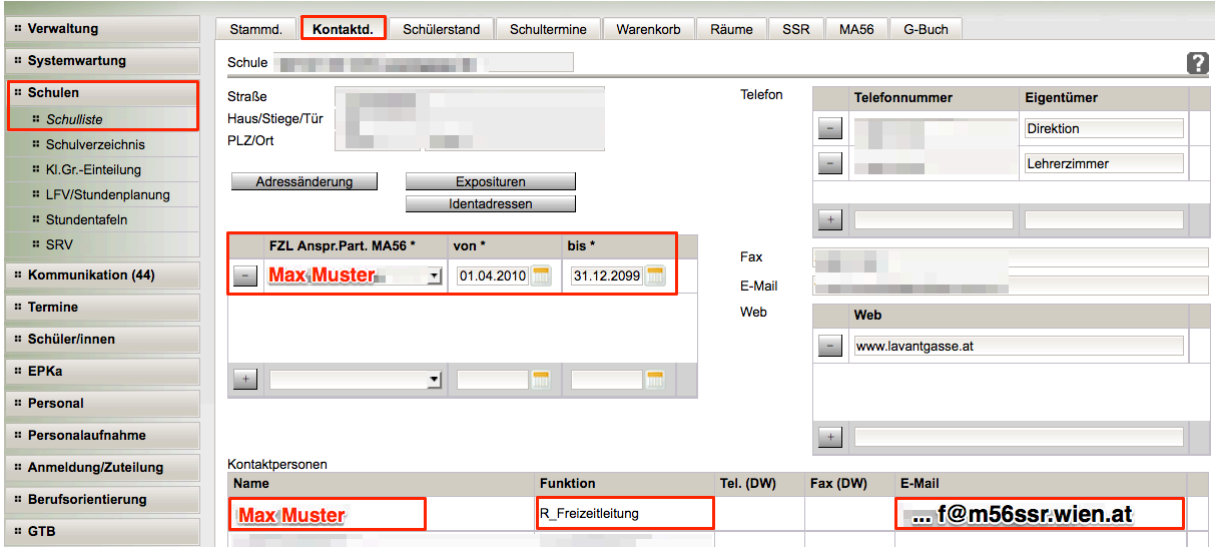

#### **Hinweis:**

Ist für einen Schüler/eine Schülerin **ein Ausschluss erfasst**, wird das auf der Registerkarte ursprünglich erfasste Menü auf "keine Bestellung" gesetzt und ist nicht veränderbar.

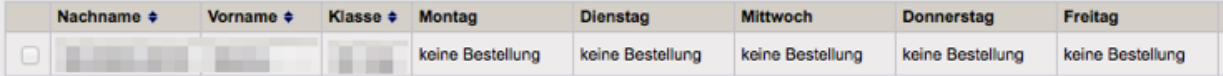

Wird **ein Ausschluss** auf der RK GTB1 **beendet**, so werden die ursprünglich gewählten Tage und das Menü wieder "aktiv" gesetzt.

# **C) Änderungen einer bereits gesendeten Bestellung**

können an den Lieferanten **bis Donnerstag** (in der Vorwoche) **VOR 12:00** Uhr durchgeführt werden. Für die jeweilige Person/en muss in den "Details Schüler/innen" die Korrektur durchgeführt, gespeichert und gesendet werden.

Nach der oben genannten Frist ist die Schaltfläche "Bestellen" inaktiv und nicht mehr bedienbar.

# **D) Änderung der Menüs auf Lunchpakete:**

Filtern nach Klasse**\*** (z.B. 3a**\***) – Alle Markieren – z.B. 18 Schüler/innen ausgewählt – Wochentag wählen, an dem Lunchpaket gewünscht wird – Auswahl des Menüs - ersetzen durch – Auswahl treffen

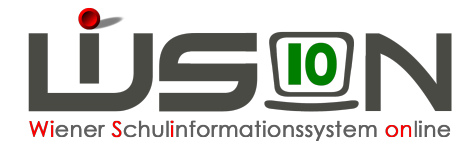

- Klick auf "Ersetzen" – "Speichern" - "Zurück". Gibt es in einer Klasse mehrere Menüarten, so müssen diese einzeln ersetzt werden, bis alle Schüler/innen der Klasse ein Lunchpaket haben.

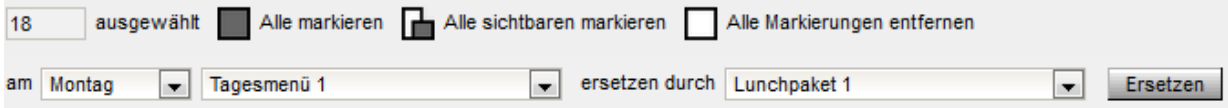

#### **Hinweis:**

Ein "Aktualisieren" stellt die ursprünglichen Menüwerte, die auf der RK GTB2 verspeichert sind, wieder her. Die vorher durchgeführten Veränderungen von Menü auf Lunchpaket sind damit wieder "gelöscht".

# **E) Erfassen einer Zusatzbestellung:**

GTB – Bestellung Essen - "Schaltfläche Details Zusatzbestellung" Zusatzbestellungen  $\overline{\mathbf{R}}$ Bestellung für Woche 22.05.2017-28.05.2017 n Bezeichnung  $\div$ Montag Dienstag Mittwoo Donners Freitag - Ketchup (handelsübliche Ver $\sim$  12  $\overline{\phantom{1}}$  12  $\frac{1}{12}$  $\frac{1}{12}$  $\sqrt{12}$  $\overline{\phantom{a}}$  $\overline{\mathbf{0}}$  $\overline{0}$  $\overline{\phantom{a}}$  OI (handelsübliche Verpacku $\overline{\phantom{a}}$  0  $\overline{\phantom{0}}$  $\overline{\smile}$  0  $\pm$  $\overline{0}$  $\overline{0}$  $\overline{0}$ Speichern Schließen

Zuerst den gewünschten Artikel auswählen, dann die benötigte Anzahl eintragen. Mit einem Klick auf das "+" wird die Auswahl hinzugefügt. Durch Klick auf die Schaltfläche "Speichern" werden die erfassten Einträge gespeichert und mit der Essensbestellung gemeinsam versendet. Klick auf die Schaltfläche "Schließen".

Die erfassten Werte für die Zusatzbestellung werden auf der Maske "Bestellung Essen" nach einem Wechsel von Essensbezieher "Schüler/innen" zu Essensbezieher "Personal" angezeigt. Ein irrtümlich erfasster Wert kann wieder in den "Details Zusatzbestellung" mit der Schaltfläche "-" entfernt und verspeichert werden.

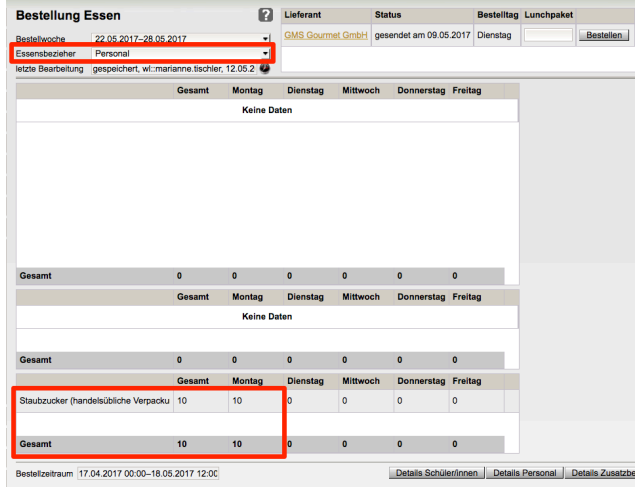